## 5. SRAM/Clock

Pressing the [SRAM/Clock] switch on the Main Menu drop-down window brings up the SRAM/Clock screen.

This screen is used for correcting the built-in calendar (date and time) and for formatting the SRAM area.

Main Menu drop-down window

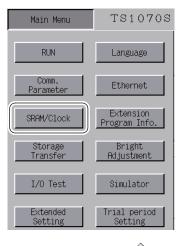

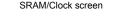

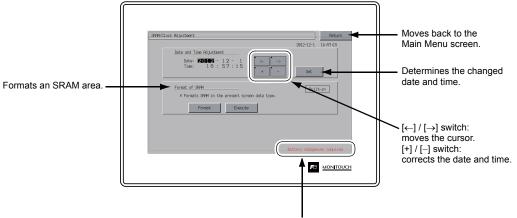

Displayed when the time for battery replacement is approaching. \*1

\*1 Always install a battery. Otherwise, the clock setting of the built-in clock and contents in the SRAM area cannot be retained.

## 5-1. Date and Time Adjustment

This screen is used for correcting the built-in clock of the TS1000S.

To use the built-in clock of the TS1000S, check [Use Built-in Clock] in the [SRAM/Clock Setting] dialog that is displayed by selecting [System Setting]  $\rightarrow$  [Unit Setting]  $\rightarrow$  [SRAM/Clock] on the V-SFT-6 editor.

- Move the cursor using the [←] and [→] switches. Correct the date and time using the [+] and [–] switches.
- 2. Press the [Set] switch to determine the setting. The clock displayed on the upper right is modified.

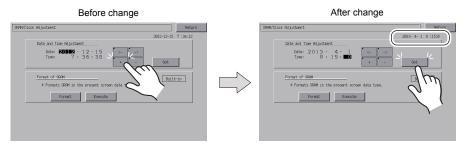

3. Pressing the [Return] switch displays the Main Menu screen again.

## 5-2. Formatting SRAM

Formats the SRAM area.

When the SRAM area is formatted, any saved data (history data saved in SRAM, internal device memory \$L, etc.) is completely cleared. Exercise caution when formatting the SRAM area.

 Press the [Format] switch and the [Execute] switch. The SRAM area is formatted in the current screen data format. When formatting has been completed, the message "\*\*Format Completed\*\*" is displayed.

Before formatting the SRAM area

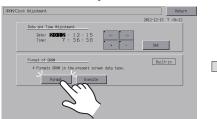

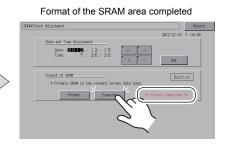

2. Pressing the [Return] switch displays the Main Menu screen again.